# Precision Sort User Guide

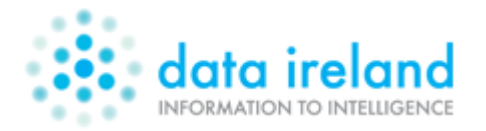

**Document Version:** 1.0.2

**Update Date:** 4<sup>th</sup> November 2013

## **Contents**

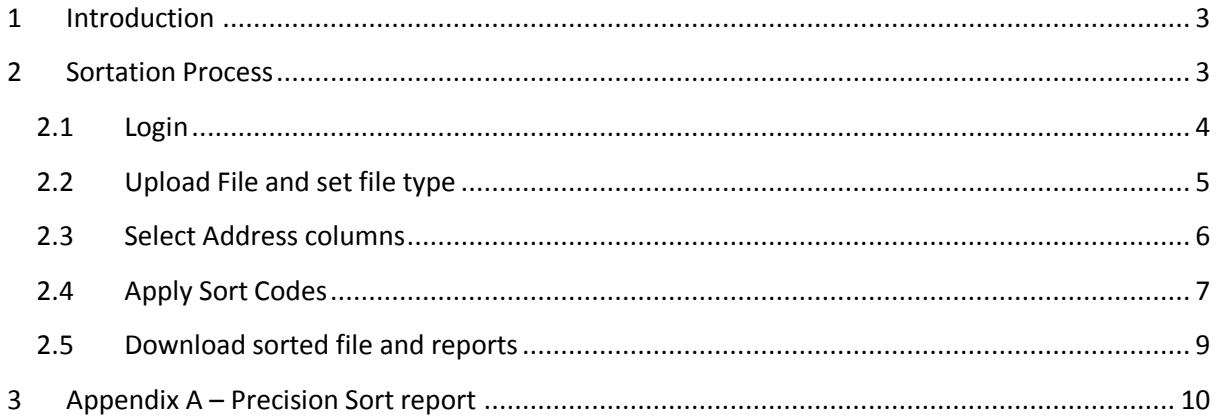

### <span id="page-2-0"></span>**1 Introduction**

The Precision Sort system is used to apply An Post sort codes to mailing files in order to obtain discounts when mailing.

The system imports a mailing file, reads the address lines, applies the sort codes and outputs a file identical in structure to the input but with addition of the An Post sort codes.

The following sections cover this process.

#### <span id="page-2-1"></span>**2 Sortation Process**

To apply An Post sort codes to a mailing file you must perform the following steps:

- Login to the application
- Upload the file and set file type
- Select the address fields
- Apply labels
- Download the sorted file and report

The following sections cover this process in detail:

#### <span id="page-3-0"></span>**2.1 Login**

The Precision Sort application is located at [https://PrecisionSort.dataireland.ie](https://precisionsort.dataireland.ie/)

The user will be directed to the login screen, see *fig 2.1.1* below.

The user must enter their username (email address) and password details in the text boxes and click [Login].

Upon successful login, the user is immediately directed to the [Upload a file] page.

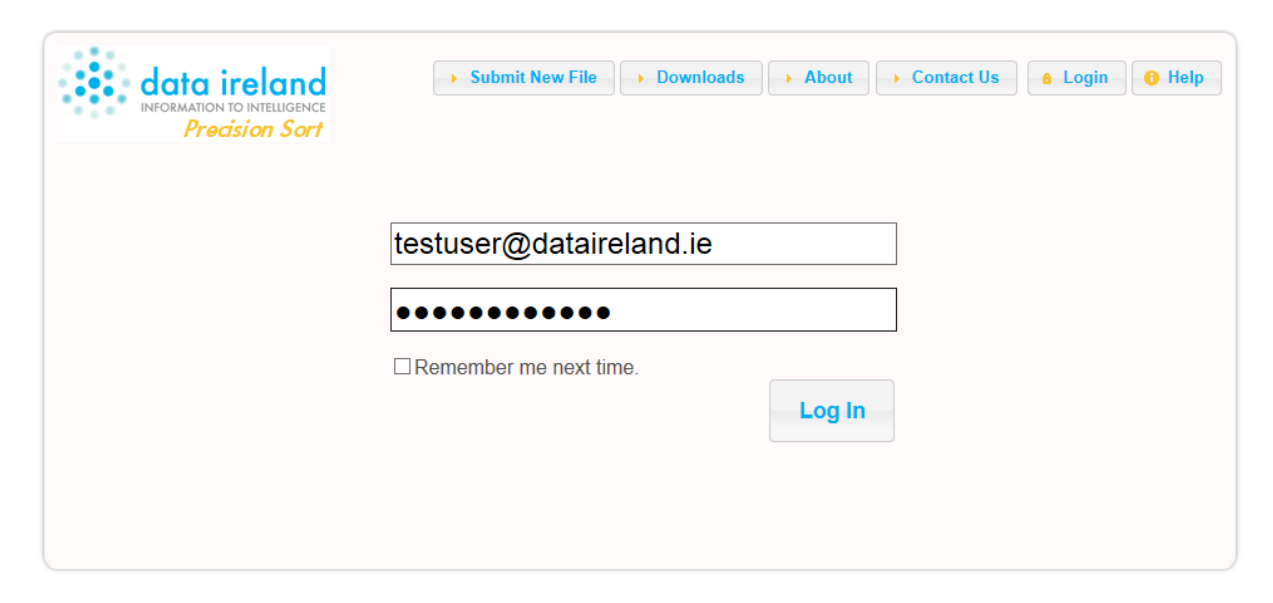

*Fig 2.1.1 Login Page*

**Note**: Precision Sort is designed to work in versions 8 or higher of Internet Explorer.

#### <span id="page-4-0"></span>**2.2 Upload File and set file type**

The user must click on the [Browse Button] and locate the mailing file to be sorted

They then choose the appropriate type from the [File Type] dropdown. Precision Sort accepts delimited text files with comma, tab or pipe separators or Excel files (.xls & .xlsx)

**Note:** For Excel files only data from the first worksheet is processed.

It is important that the user selects the appropriate file type for the type of file being uploaded

If the file has the column headings in the first row, the user should check the [Column names in first data row] checkbox.

The user then clicks [Upload] to upload the mailing file. Once uploaded the user is directed to the [Select address columns] page

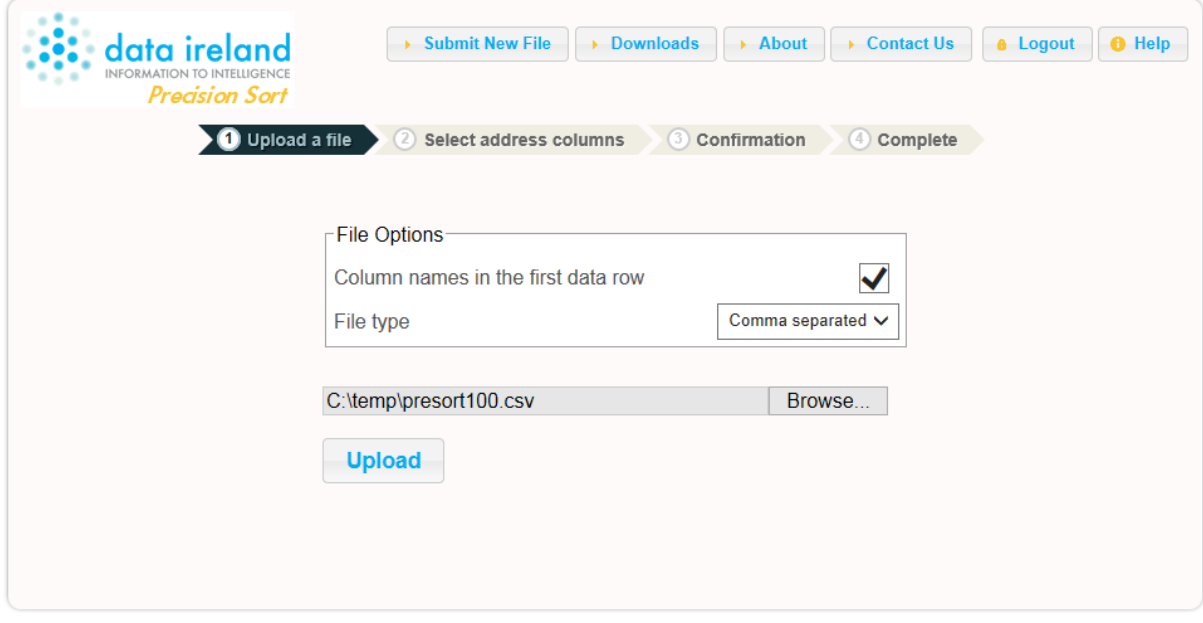

*Fig 2.2.1 Upload a file*

**Note:** A warning will be displayed if the user tries to upload a file with the same name as one processed previously. In this case the user will need to either

- Rename the file prior to upload, or
- Go to the [Downloads] page and delete the previously processed files

**Note:** Precision Sort is a secure website (https) meaning that all traffic passing between the user's browser and the Precision Sort website will be encrypted.

#### <span id="page-5-0"></span>**2.3 Select Address columns**

The user needs to tell the system what columns of the mailing file contain the address data. The address data is used to generate the An Post sort code.

The user is required to drag the address columns (and *only* the address columns) from the left hand side to the right hand side, in the order in which they should be read.

In the example in *fig. 2.3.1* below the address data in the mailing file is held in columns "Address1, Address2, Address3, …"

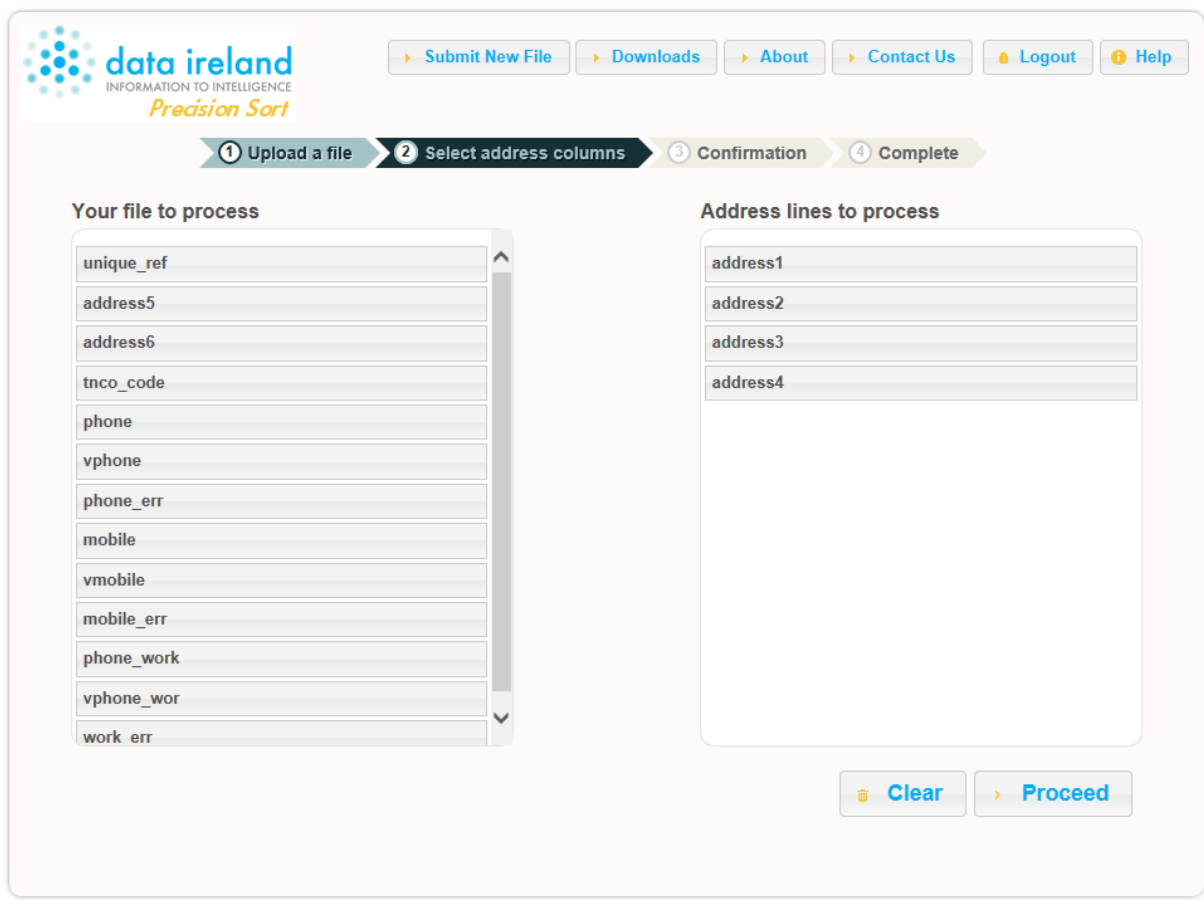

Upon clicking [Proceed], the user is directed to the [Confirmation] page.

*Fig. 2.3.1 Select Address Columns page*

#### <span id="page-6-0"></span>**2.4 Apply Sort Codes**

The [Confirmation] page lets the user confirm that they have selected all of the correct information before the process commences, see *fig. 2.4.1* below.

It shows the file name as well as the number of credits required, which should correspond to the number of records in the mailing file

It shows the names of the address columns selected, as well as the first address from the file.

If happy that all details are correct the user clicks [Start Process]

The [Complete] page is displayed, see *fig 2.4.2*, and at this stage the user can logout.

An email will be sent when the file has been processed informing the user of where the sorted file can be downloaded from.

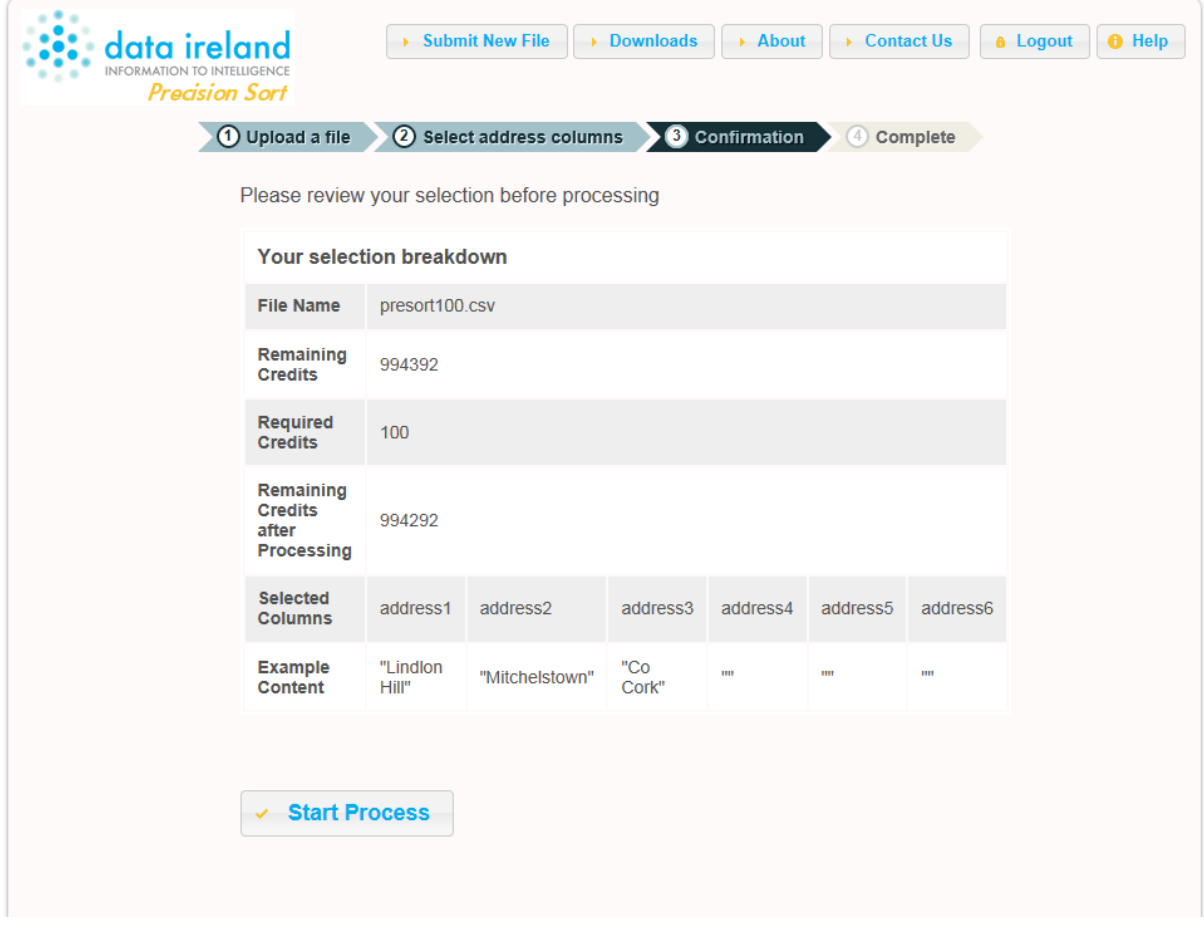

*Fig 2.4.1 Confirmation Page*

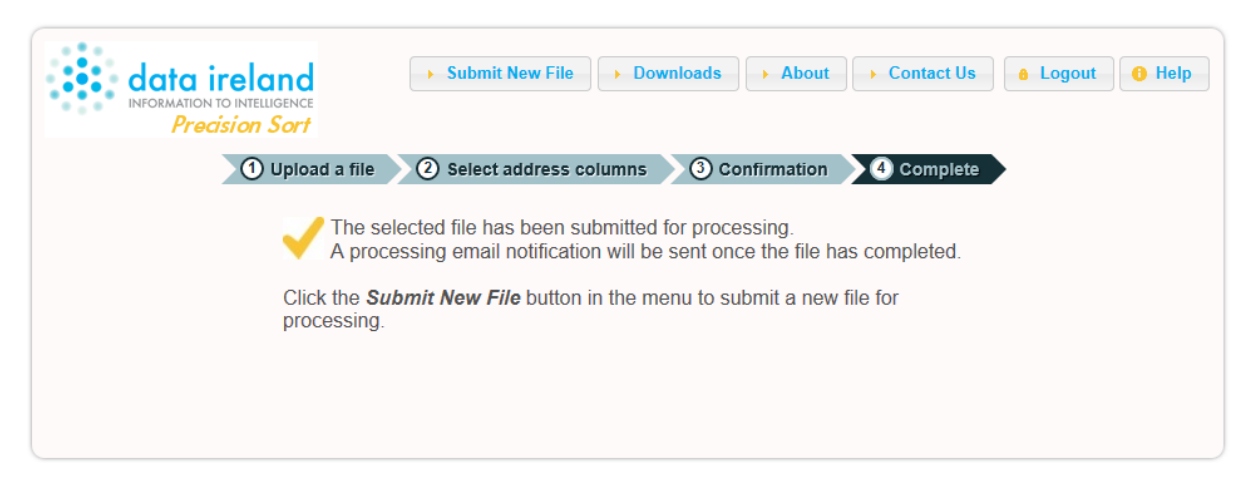

*Fig 2.4.2 Process Complete Page*

#### <span id="page-8-0"></span>**2.5 Download sorted file and reports**

When the file has been sorted an email is sent to the user informing them that their sorted file and associated report are available for download.

The user will have to log back in to the application (unless they checked the [Remember me next time] checkbox) and will be directed to the [Downloads] page, see *fig. 2.5.1* below

A list of previously sorted files and their associated reports are available for download.

The sorted files will be the same name as the input file with the text " - Sorted" appended.

The report files will be the same name as the input file with the text " - Report" appended.

Clicking [Download] will prompt the user's browser to download the selected file.

The sorted file will be identical in structure to the uploaded mailing file with the addition of two columns:

- the An Post sort code "p152code", and
- $\bullet$  the associated mail hub "hubcode"

| <b>Folder size limit</b><br><b>Folder size</b><br><b>Available free space</b> |                        | 104857600 bytes (100 MB)<br>16394 bytes (0.016 MB)<br>104841206 bytes (99.984 MB) 99.98% |              |                 |
|-------------------------------------------------------------------------------|------------------------|------------------------------------------------------------------------------------------|--------------|-----------------|
|                                                                               |                        |                                                                                          |              |                 |
| <b>File Name</b>                                                              | <b>Size</b><br>(bytes) | <b>Date Created</b>                                                                      |              |                 |
| presort100 -<br>Report.csv                                                    | 486                    | 29/10/2013<br>12:21:57                                                                   | $±$ Download | <b>面</b> Delete |

*Fig 2.5.1 Downloads Page*

**Note:** To keep the user's download area tidy and free up allocated space, it is recommended that, after successful download, the user deletes the file from the application by clicking [Delete]

## <span id="page-9-0"></span>**3 Appendix A – Precision Sort report**

The report returned from the Precision Sort application is in CSV format and provides counts of records assigned to each An Post Sort code and the associated hub.

An example of the report can be seen below

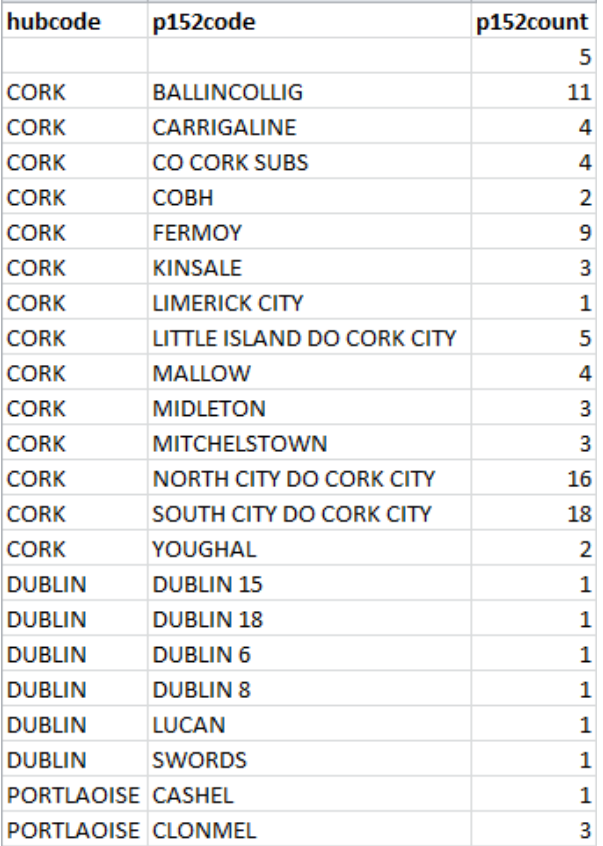